# snaap

**SCHOOL NOTIFICATION & ATTENDANCE A** 

# **Parents' Brochure - Messaging and Forms / Letters**

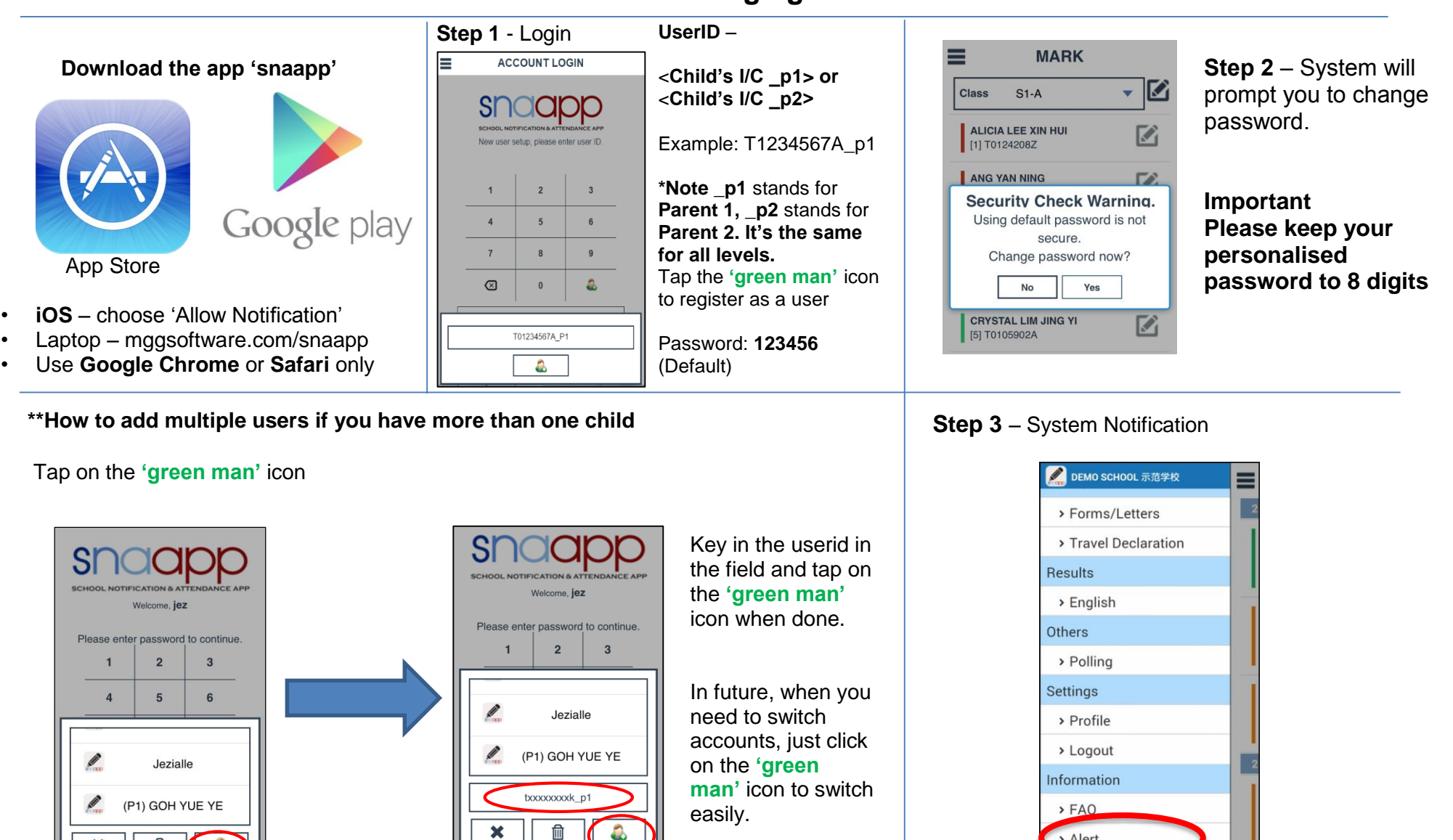

> Alert

> About SNAAPF

#### **Step 4 –** Private reply Parents just tap on the message and text box will appear to reply to sender

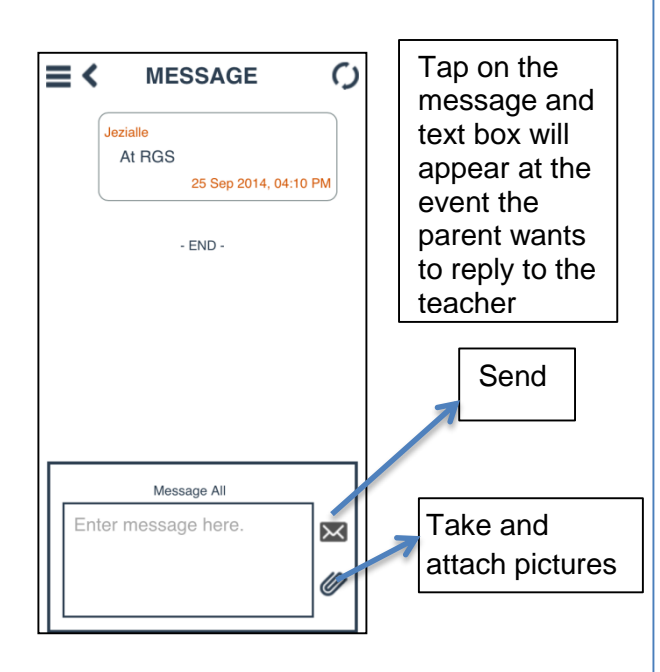

# **Step 5 –** Read only message

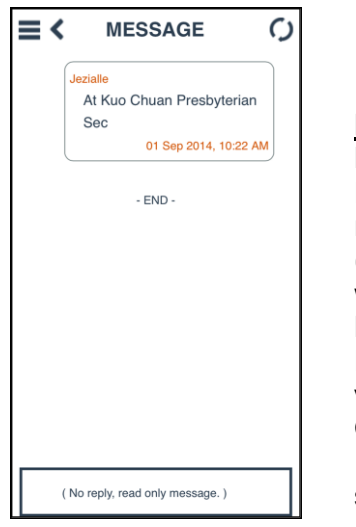

**Legend Private reply** – Parents can only reply to sender (only the sender will receive) **Read Only** – Parents can only view message **Group reply** – Reply will be seen by all

# **Step 6** – Logout and update profile

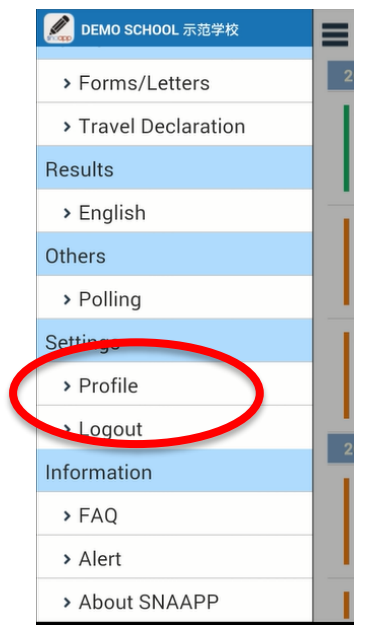

**Step 7** – Update profile

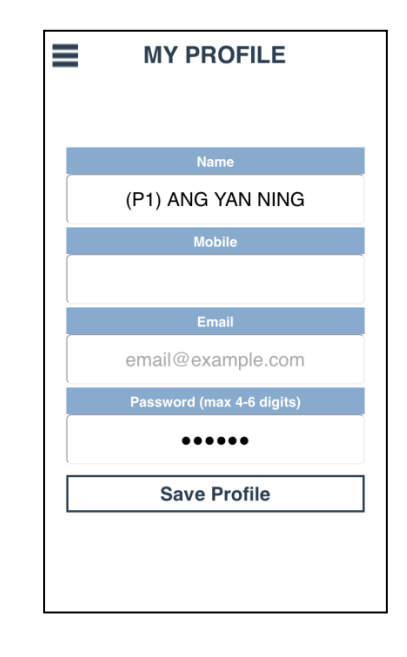

## **What is snaapp?**

snaapp is an app with many functions, which includes attendance taking and notifications capabilities. It acts as the communication platform between school and parents.

snaapp allows parents to have first-hand updates of their children.

For attendance, please note that parents will only receive notifications in the event their child is late or absent.

#### **Note**

Parents who do not have snaapp (eg. No smartphone) will still receive messages via SMS. However, they will miss out on the following:-

- Receiving photos
- Reply to teacher/school
- Ease of updating the school their contact details
- SMS service is tagged to the mobile number given to the school

For technical assistance, email to [snaapp@mggsoftware.com](mailto:snaapp@mggsoftware.com) or call 6815 1210

For other matters, please contact the school. General Office: **Example 20** 

## **Letters/Forms**

**Step 1 -** You will receive notification that the school has sent you a Letter/Form.

Click on the slider and select 'Letters/Forms' and it will bring you to the 'Forms' page

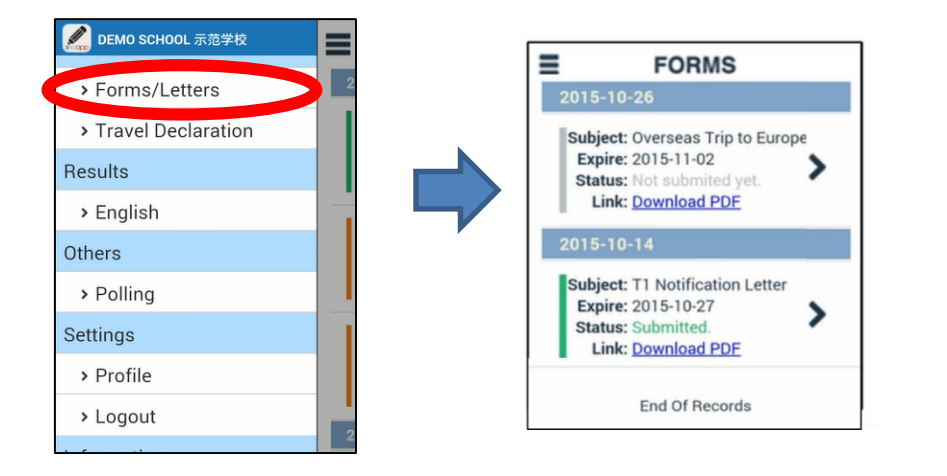

**Step 4 –** Click on 'Download PDF' to download the attached Letter for Android.

For iOS users, there would be a pop up in Safari browser. Click 'Open in iBook' from Safari to save the PDF in iBooks.

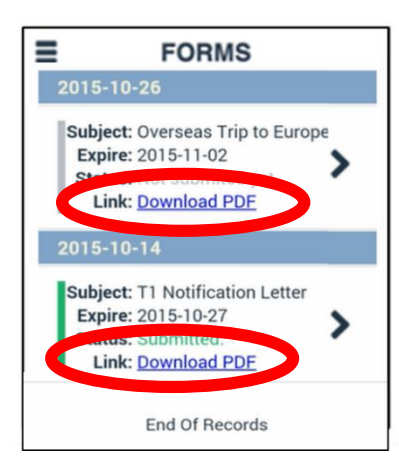

**Step 3 -** The PDF will pop out to be read.

Once done, it will bring you to the 'Approval' page where parent can enter their response and sign before clicking the submit icon. Sept 2014 - Notification for Parents  $\mathcal{C}$ 

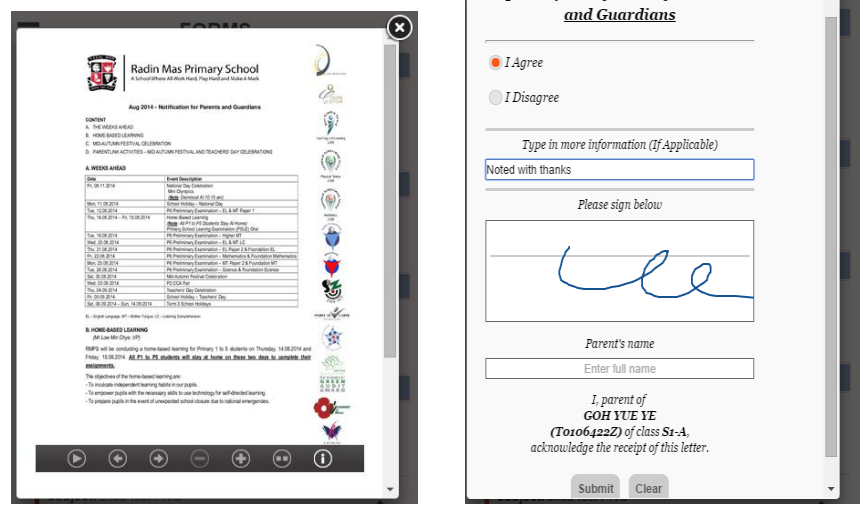

**Step 4 -** The main page will now show that the consent form has been submitted.

Parents can go back to SDOOD to view the details of the event.

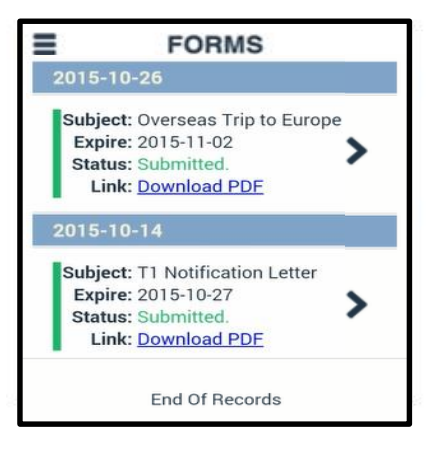